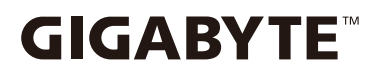

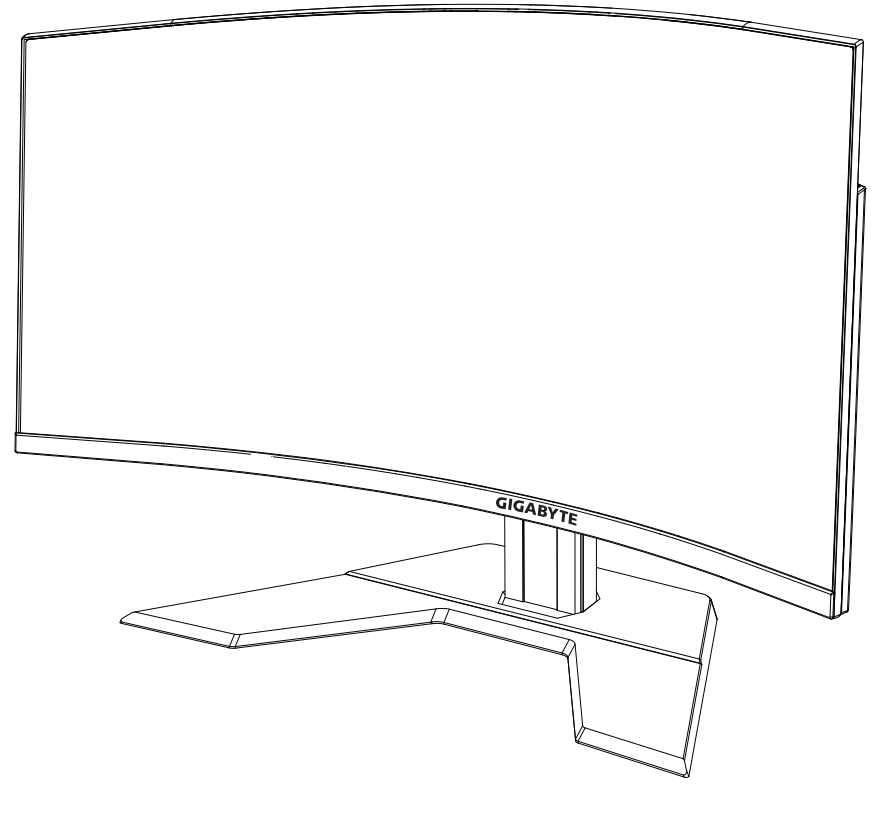

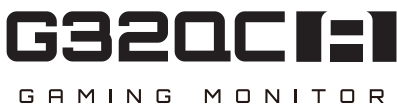

# **OSD SIDEKICK GUIDE**

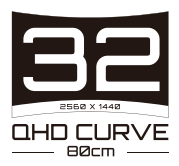

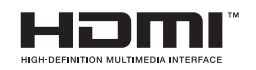

## 版權所有

© 2020 GIGA-BYTE TECHNOLOGY CO., LTD. 保留所有權利。 此手冊所提及之商標為均為其各自擁有者的註冊商標。

#### 免責聲明

此手冊內的資訊受到著作權法保護,且為 GIGABYTE 所有財產。 GIGABYTE 可對此手冊內的規格及功能進行修改,恕不另行通知。 未經 GIGABYTE 事先書面許可,不得以任何形式或方式將本手冊之任 何部分加以重製、複製、翻譯、傳遞或出版。

- 為協助使用本顯示器,請詳細閱讀使用手冊。
- 如需更多詳細資訊,請上本公司網站查看,網址為: https://www.gigabyte.com

# 目錄

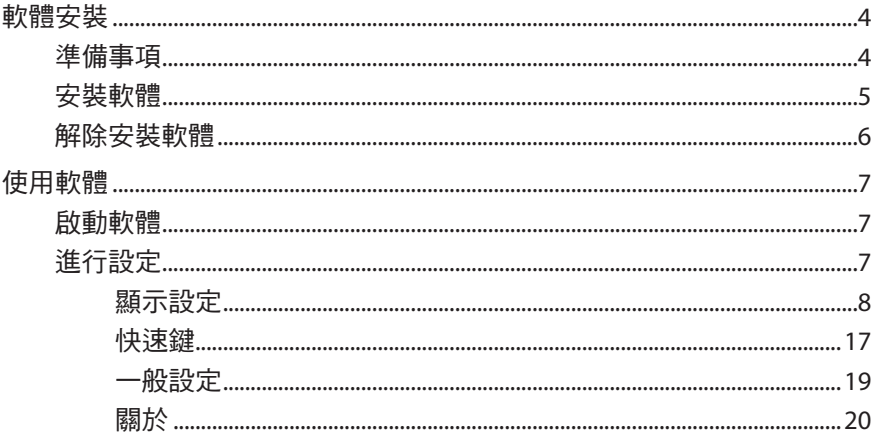

# <span id="page-3-0"></span>軟體安裝

## <span id="page-3-1"></span>準備事項

- **1.** 將 USB 纜線一端(A 公頭對 B 公頭)連接至 LCD 顯示器的 USB 連 接埠,然後另一端連接至電腦的 USB 連接埠。
- **2.** 進行下列任一連接:
	- 將 HDMI 纜線的一端連接至 LCD 顯示器的 HDMI 連接埠,然後 另一端連接至電腦的 HDMI 連接埠。
	- 將 DisplayPort 纜線的一端連接至 LCD 顯示器的 DP 連接埠,然 後將另一端連接至電腦的 DP 連接埠。
- **3.** 將電源變壓器插入顯示器上的 DC 連接埠。然後將電腦及 LCD 顯 示器的電源纜線插入電源插座。
- **4.** 開啟電腦及 LCD 顯示器的電源。

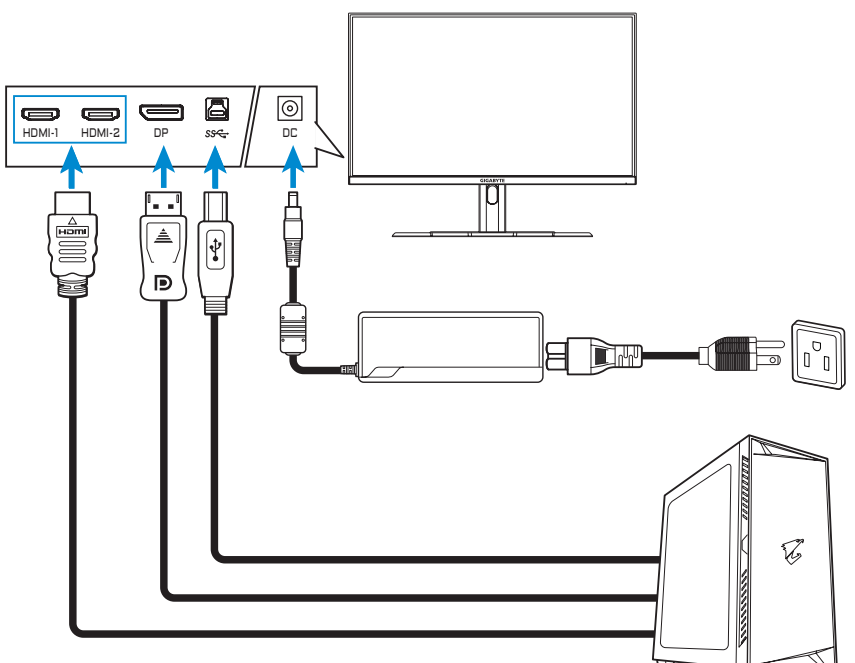

## <span id="page-4-0"></span>安裝軟體

重要!若您已在電腦上安裝舊版本的軟體,請先移除先前安裝的軟體,才 能繼續進行以下安裝程序。若要解除安裝軟體,請參[閱「解除安裝軟體」](#page-5-1) 部分。

**1.** 開啟網頁瀏覽器並在位址列輸入

<https://www.gigabyte.com/Monitor/All-Series>。

- 2. 按一下戰術電競顯示器名稱,並將軟體下載到您的電腦。
- **3.** 按兩下 **UpdPack.exe**。隨即顯示解壓縮精靈。

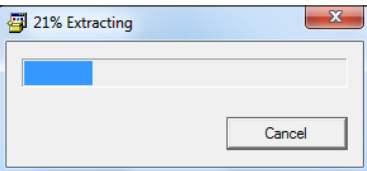

4. 等待安裝完成,並在出現提示時按一下**確定**。

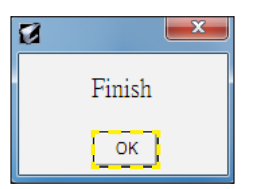

## <span id="page-5-1"></span><span id="page-5-0"></span>解除安裝軟體

1. 在 Windows 桌面上,按一下 H ,然後選擇 GIGABTYE。

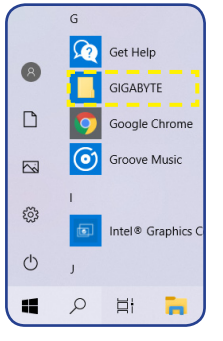

**2.** 在 **OSD\_Sidekick** 上按一下右鍵。然後選擇解除安裝。

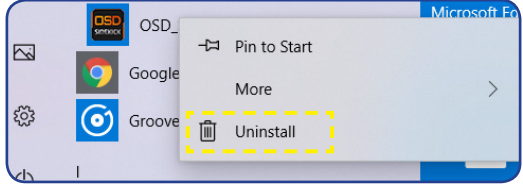

- **3.** 程式和功能頁面會隨即顯示在畫面上。在清單中選擇 **OSDSidekick**。
- 4. 在 OSDSidekick 上按一下右鍵,並選擇解除安裝。然後依照畫面 上的指示解除安裝軟體。

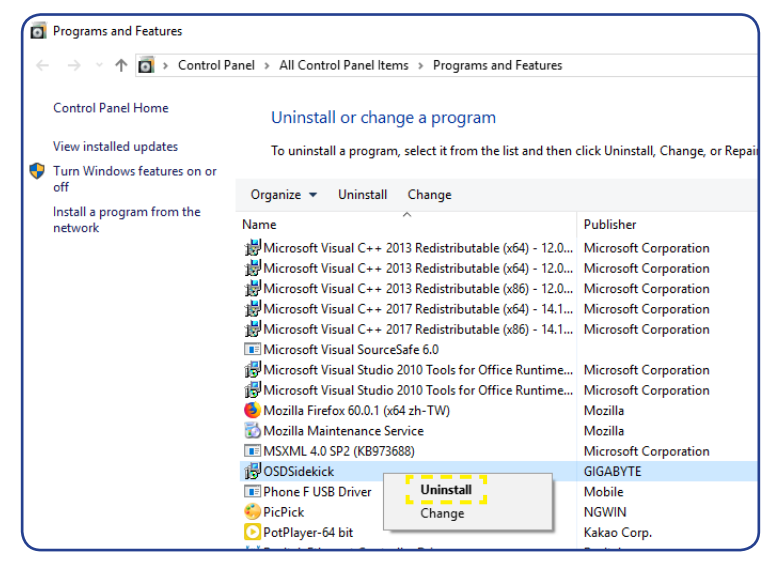

# <span id="page-6-0"></span>使用軟體

## 啟動軟體

重要!啟動軟體前,務必確認電腦已透過 USB 纜線連接至 LCD 顯示器,如 第 4 [頁「準備事項」](#page-3-1)的步驟 1 所述。

驅動程式安裝完成後, OSD Sidekick 軟體捷徑圖示會隨即顯示在桌面 上。

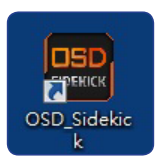

按兩下 圖示以啟動軟體。

注意事項:第一次開啟 OSD Sidekick 軟體時,必須以系統管理員身分執 行。若要執行,請在 > **GIGABYTE** 資料夾中的 **OSD\_Sideclick** 上按一下 右鍵,並選擇「更多」>「以系統管理員的身分執行」。然後啟動軟體。

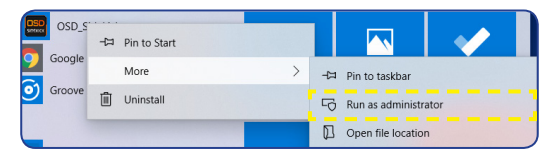

## 進行設定

您可使用 OSD Sidekick 軟體設定顯示器的進階設定。

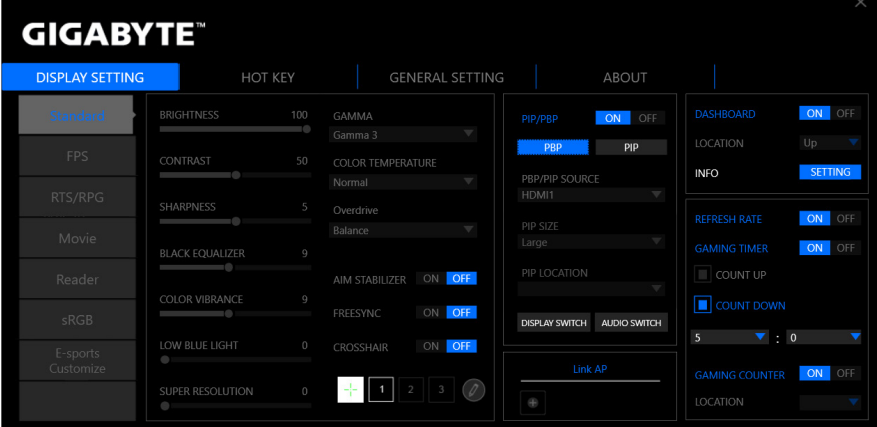

#### <span id="page-7-0"></span>注意事項:

- 大部分的設定選項與 OSD 選單及快速鍵選單相似,您可使用顯示器上的 控制按鈕直接存取。如需更多詳細資訊,請參閱顯示器使用手冊。
- 若要谁行調整,一般來說,您可執行下列任一操作:
	- ☆ 拖曳滑桿來調整設定。 ☆ 按一下開啟/關閉按鈕來啟用或停用功能。 ⇨ 按一下▼ 圖示來選擇可用選項。
- 所有變更將會直接套用至顯示器。

#### 顯示設定

設定遊戲、影像、多畫面、系統資訊窗及遊戲輔助工具的相關設 定。

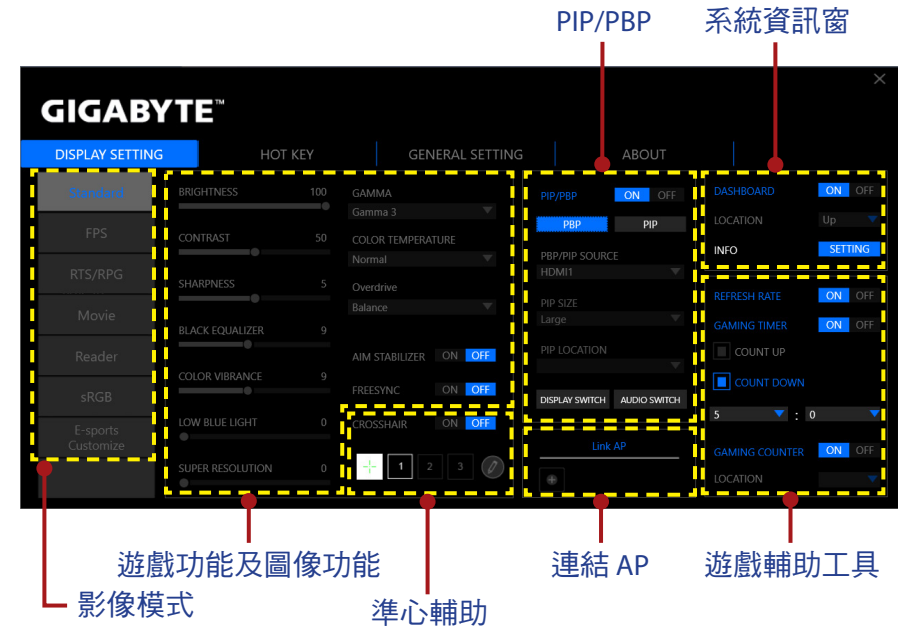

#### 設定影像模式設定檔

預設情況下,有 6 個預設的**影像模式**設定檔。這些設定檔不可刪 除。

注意事項:將游標停在預設的**影像模式**名稱上並按一下 , 將預設的**影像** 模式設定檔回復至預設設定。

不過,您仍可執行下列操作:

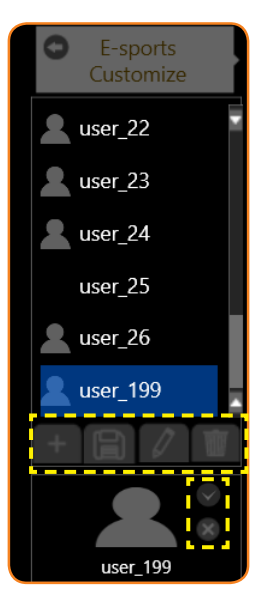

- ⇨ 按一下**電競自訂 > ■** 新增設定檔或匯入其他設定檔。
	- √ 若要新增設定檔,請選擇新增設定檔。 注意事項:務必先設定必要的遊戲功能及圖像功能設定後,再建立新 設定檔。
	- √ 若要從指定資料夾匯入其他設定檔,請選擇匯入設定檔。

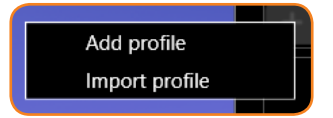

溜覽位置並選擇要匯入的設定檔。然後按一下確定匯入檔案。

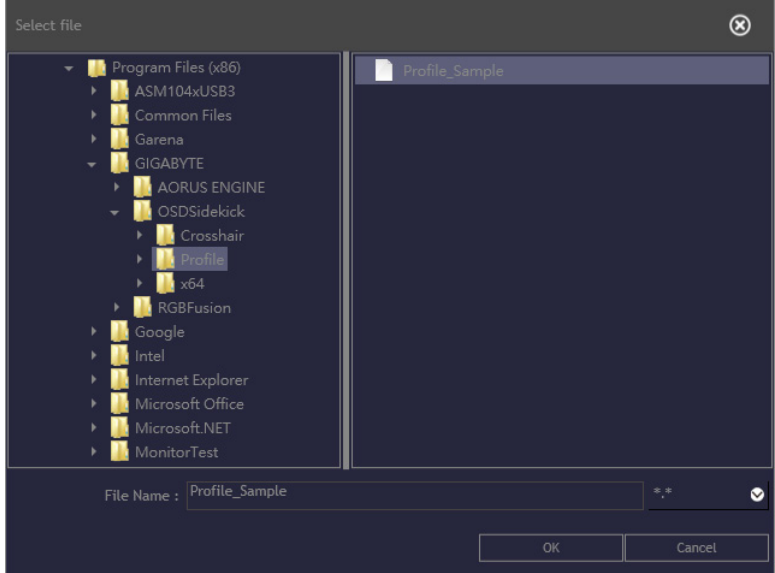

注意事項: 預設的 Profile 資料夾位於 OSDsidekick 安裝路徑。

☆按一下 日 將設定檔匯出至指定的資料夾。 瀏覽位置並輸入檔案名稱。然後按一下確定匯出檔案。

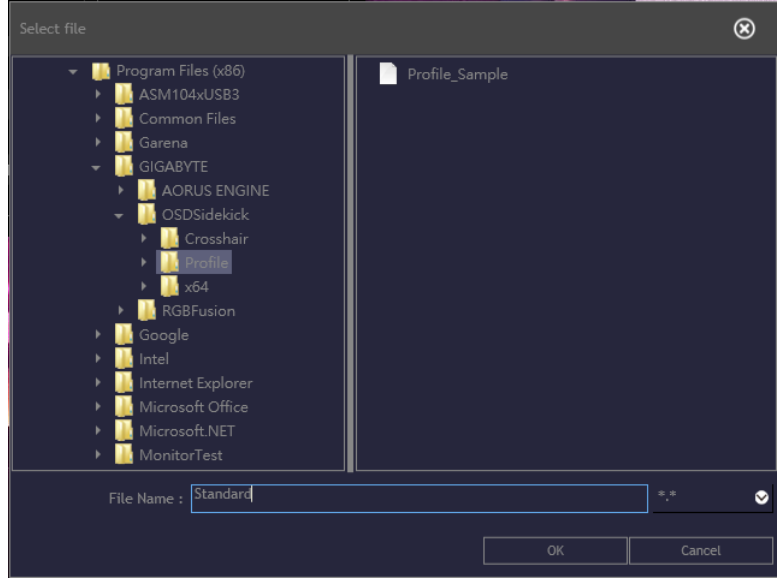

注意事項: 預設的 Profile 資料夾位於 OSDsidekick 安裝路徑。

☆ 按一下 / 並執行下列任一動作以自訂設定檔:

- 重新命名設定檔。
- 按一下 修改設定檔影像。瀏覽影像,然後按一下確定上傳。

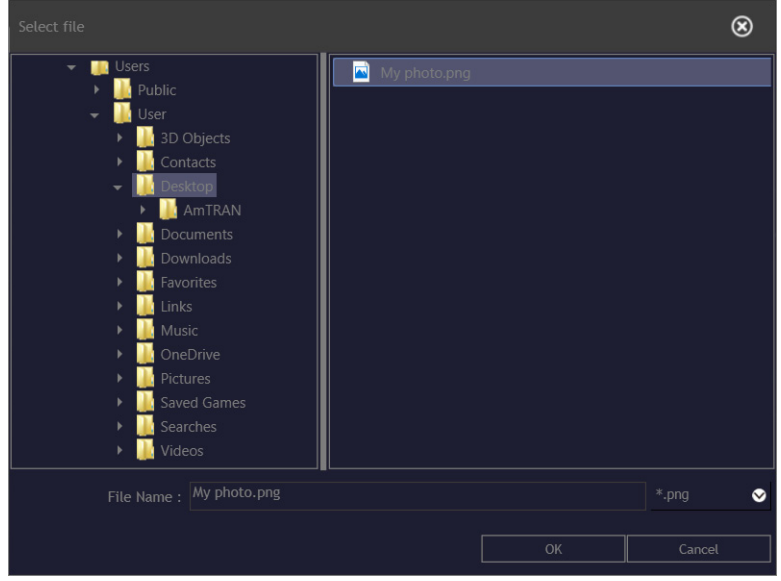

- 按一下 ◎ 確定修改。
- 按一下 X 拒絕修改。
- ⇒ 按一下 刪除自訂設定檔。
- ☆ 按一下● 關閉電競自訂選單。 注意事項:使用者定義的影像模式會套用至顯示器使用者模式 **3**。

## 自訂準心游標

將**準心輔助**設定設為**開啟**以啟動此功能。選擇任一矩形格線(標示 在下圖中),然後按一下 。

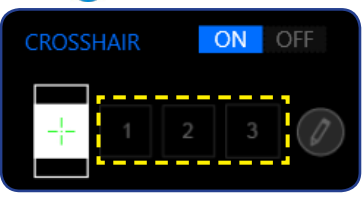

選擇所需顏色及線條粗細。然後畫出新的準心游標。

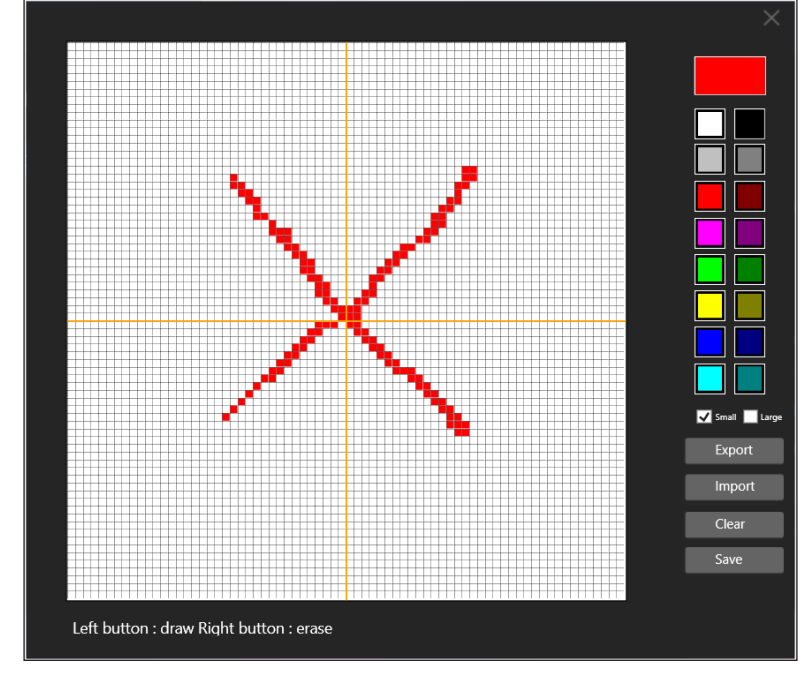

完成後,按一下儲存。新的準心游標將會顯示在畫面上。

#### 匯出/匯入準心游標

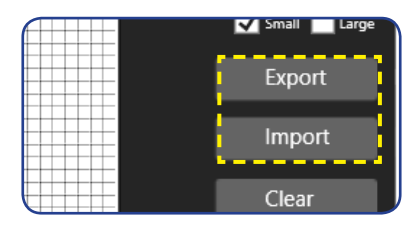

☆按一下匯出將準心檔案匯出至指定的資料夾。瀏覽位置並輸入檔 家名稱。然後按一下確定匯出檔案。

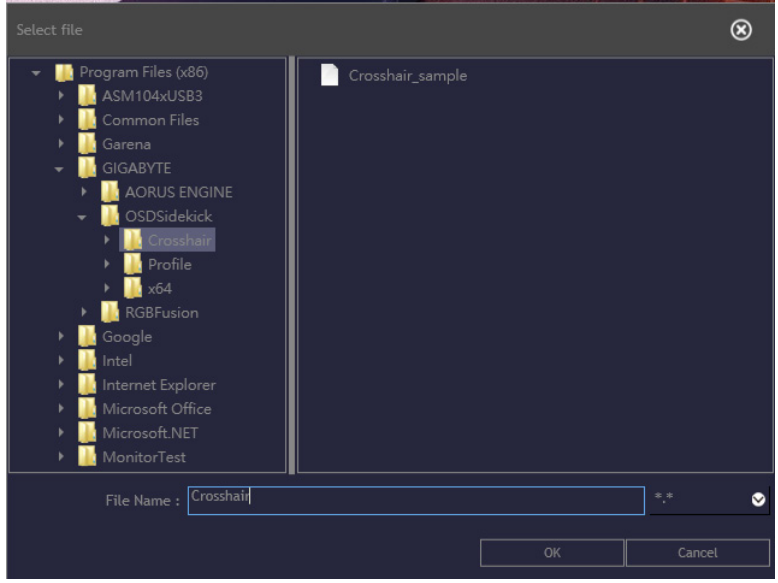

注意事項:預設的 **Crosshair** 資料夾位於 OSDsidekick 安裝路徑。

☆ 按一下匯入從指定資料夾匯入準心檔案。瀏覽位置並選擇要匯入 的準心檔案。然後按一下確定匯入檔案。

注意事項:預設的 **Crosshair** 資料夾位於 OSDsidekick 安裝路徑。

#### 自訂 **PIP/PBP** 設定

將子母畫面 **(PIP)/**畫面並排 **(PBP)** 設定設為開啟以啟動此功能。選擇 下列任一項目進行 **PIP/PBP** 設定:

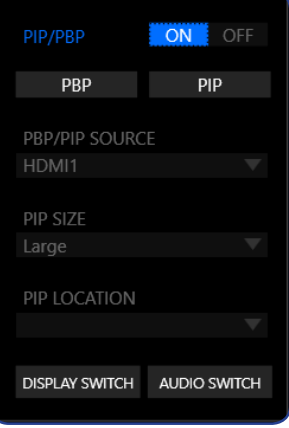

- D 按一下 **PBP** 以並排顯示兩個來源的畫面影像。
- D 按一下 **PIP** 會以全螢幕顯示主要來源的畫面影像,並在子視窗中 顯示次要來源的畫面影像。
- **☆ 在 PBP/PIP 來源中**, 按一下▼圖示以選擇主要來源。
- **☆ 如果已選擇 PIP 配置,則在 PIP 尺寸按一下 ▼ 圖示,可將子視窗** 的大小設定為大、中或小。
- ☆ 如果已選擇 PIP 配置,則在 PIP 位置按一下 ▼ 圖示,可將子視窗 位置設定為左上、右上、左下或右下。
- ⇨ 按一下**視訊切換**,即可無視書面配置切換主要來源及次要來源。
- ⇨ 按一下音訊切換,即可無視書面配置切換音訊來源。

#### 連結應用程式與設定檔

按一下 將設定檔與應用程式連結。

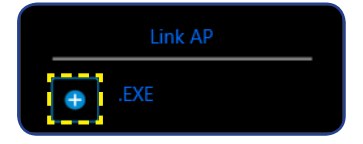

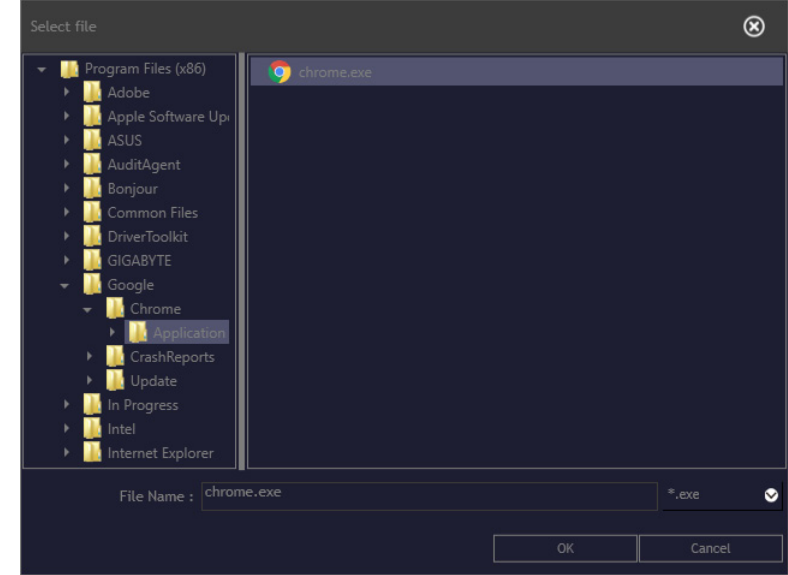

然後選擇要連結的應用程式 (\*.exe), 並按一下**確定**。

開啟該應用程式時,顯示設定將會自動變更為您已連結的設定檔。

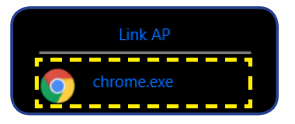

## 自訂系統資訊窗資訊

將系統資訊窗設定設為開啟以啟動此功能。然後進行下列設定:

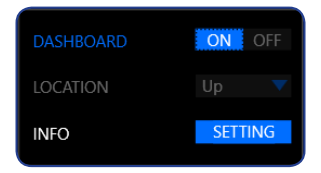

 $\Rightarrow$  在位置按一下  $\nabla$  圖示, 可將書面上的選項位置設定為上或下。 注意事項:系統資訊窗位置位在書面右側或左側,取決於遊戲輔助工具 的位置設定。例如,如果**遊戲輔助工具**項目位於書面左側,則**系統資訊** 窗項目會位於畫面右側,反之亦然。

☆ 按一下螢幕設定,並勾選需顯示在書面上的選項。

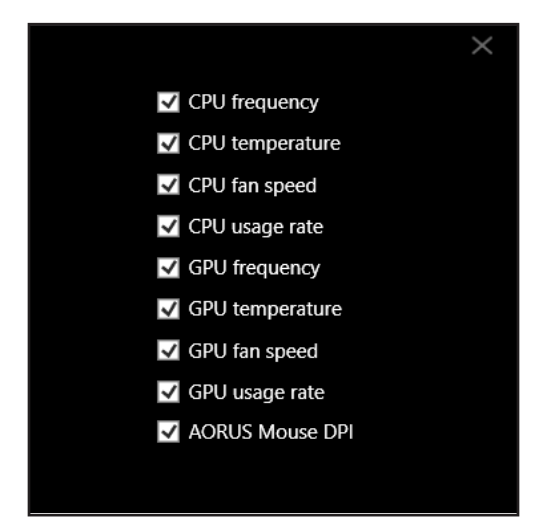

注意事項:取消勾選選項,使其不要顯示在書面上。

#### 自訂遊戲輔助工具設定

進行下列遊戲輔助工具設定:

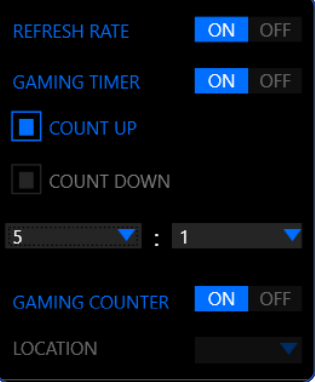

- D 將更新頻率設定設為開啟以顯示更新頻率。
- ☆ 將遊戲計時器設定設為開啟以顯示遊戲計時器。
	- 選擇正數計時或倒數計時計時器。
	- 按一下 ▼ 圖示可設定倒數時間。
- ☆ 將遊戲計數器設定設為開啟以顯示遊戲計數器。
- ⇒ 在位置按一下▼圖示,可將畫面上的遊戲計數器位置設定為左 上、左中、左下、右上、右中或右下。

#### <span id="page-16-0"></span>快速鍵

管理鍵盤捷徑以存取經常使用的特定功能。

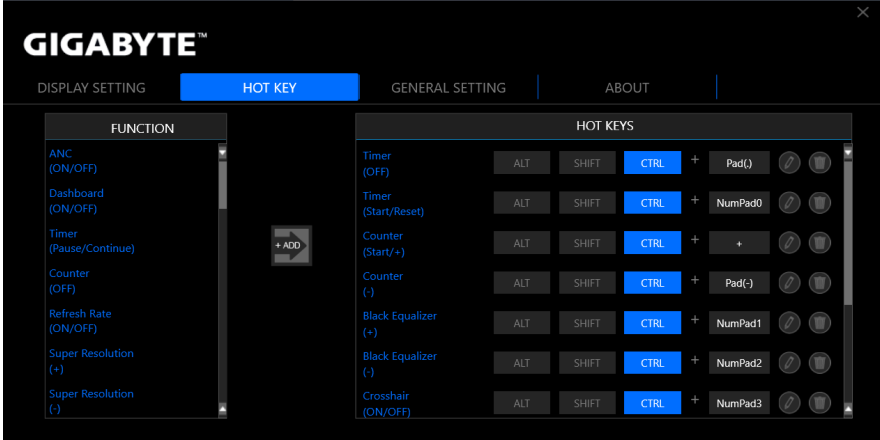

注意事項:預設情況下,已指派的快速鍵會顯示在快速鍵面板。

#### 指派快速鍵

1. 在**功能**面板上向下捲動, 即可選擇要指派快速鍵的功能。

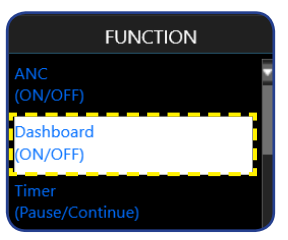

- 2. 按一下 ····· 將功能新增至快速鍵面板。
- **3. 若要指派快速鍵的功能,請依下列步驟進行:** 
	- a) 按一下一或多個輔助按鍵:**ALT**、**SHIFT** 和/或 **CTRL**。
	- b) 按一下符號欄位,並輸入任何所需符號。
	- $c$ ) 按一下  $\bullet$  儲存設定。

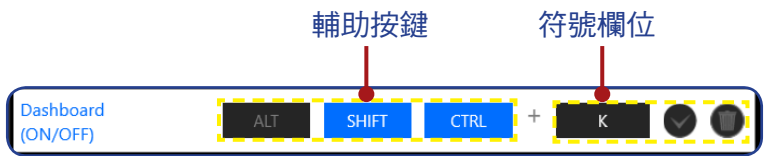

注意事項:功能快速鍵包含一或多個輔助按鍵 (Alt、Shift、Ctrl) 加上符號。

#### 編輯快速鍵

若要編輯快速鍵,請依下列步驟進行:

- 1. 選擇**快速鍵**面板上的功能,然後按一下 2。
- 2. 若要指派新的快速鍵, 請依下列步驟進行:
	- a) 按一下一或多個輔助按鍵:**ALT**、**SHIFT** 和/或 **CTRL**。
	- b) 按一下符號欄位,並輸入任何所需符號。
	- $c$ ) 按一下  $\blacktriangledown$  儲存設定。

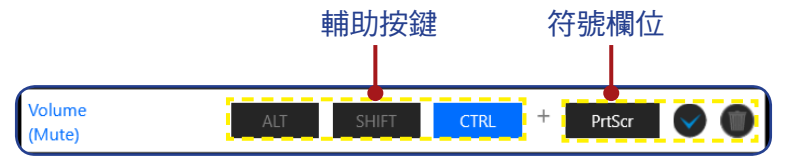

#### 刪除快速鍵

在快速鍵面板上,選擇要刪除的快速鍵,然後按一下 1.

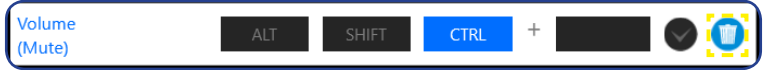

т

## <span id="page-18-0"></span>一般設定

設定顯示畫面、系統及快速鍵(用於**控制**按鈕)的相關設定。 螢幕解析度和頻率

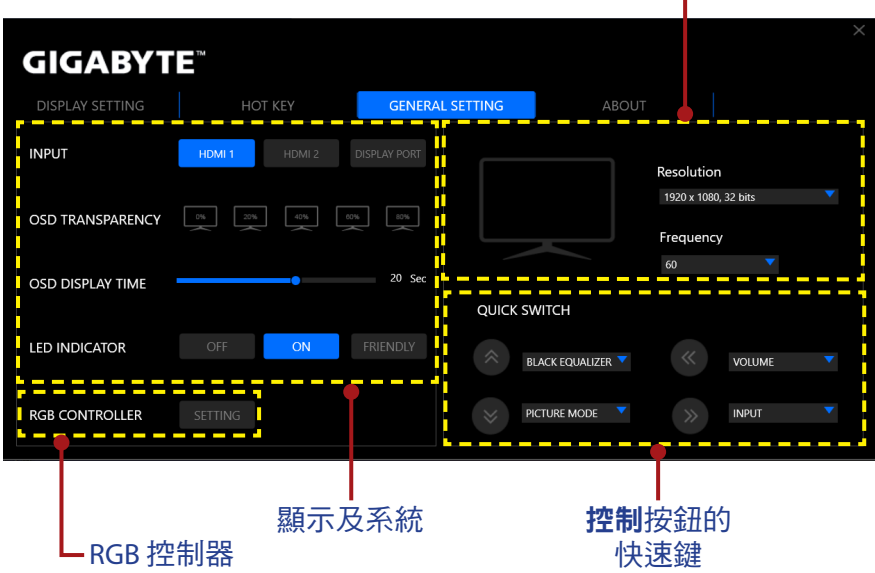

#### 變更控制按鈕的快速鍵

在快速鍵設定面板上,可變更控制按鈕的預設快速鍵功能。 選擇按鍵位置 ( →/< • /< • / • • / • • / • 並按一下 ▼ 圖示。然後選擇所需選 項。

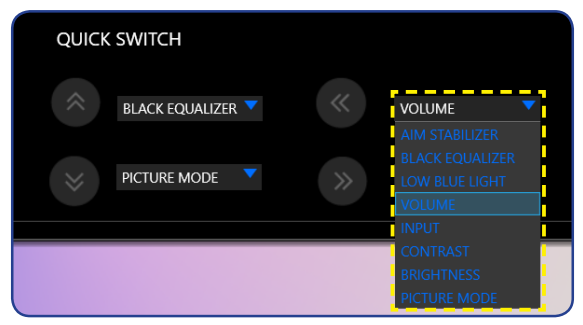

#### <span id="page-19-0"></span>關於

檢視目前的韌體及軟體版本,且可更新至最新版本。

重要!韌體更新程序期間,請勿關閉顯示器電源。任何中斷可能會造成裝 置故障。

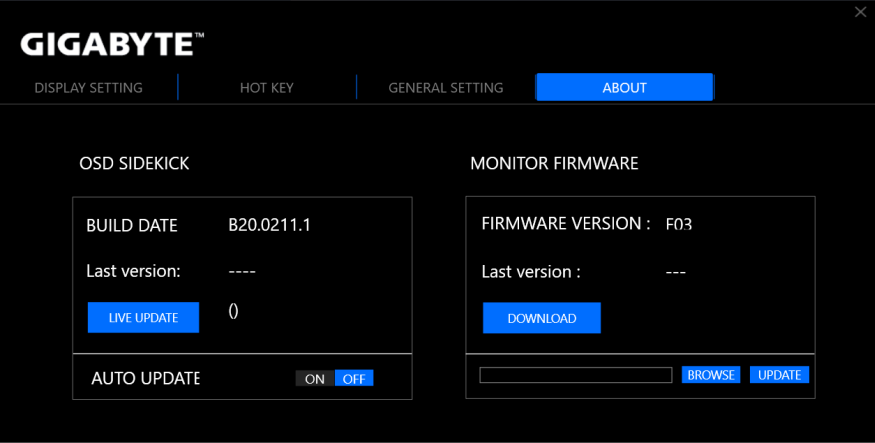

#### 自動更新軟體

按一下即時更新確認是否有可用的新版本,並自動更新軟體。

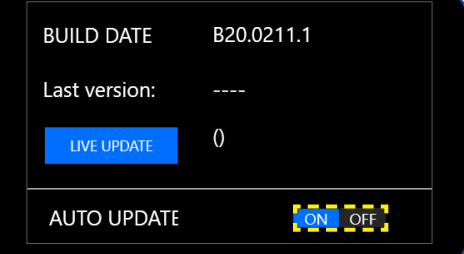

將自動更新設定設為開啟,使系統可在每次開啟應用程式時檢查是 否有軟體更新,並在有可用更新時顯示訊息。

注意事項:需具備網際網路連線才可自動檢查及更新軟體。

### 手動更新韌體

注意事項:不需網際網路連線即可手動更新韌體。

- **1.** 按一下下載。從 GIGABYTE 網站下載最新韌體,並將檔案儲存至 電腦。
- **2.** 按一下瀏覽。選擇韌體檔案 (**\*.bin**) 並按一下確定。

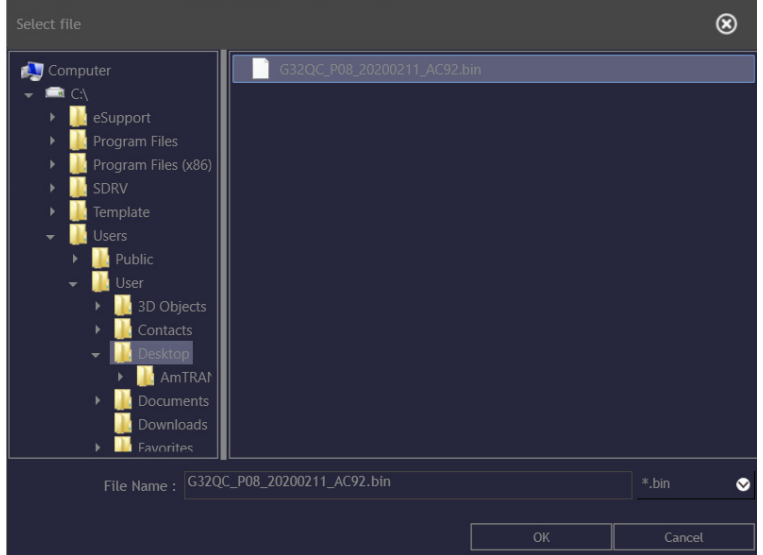

**3.** 韌體檔案會隨即顯示在欄位中。按一下更新可將韌體更新至最新 版本。

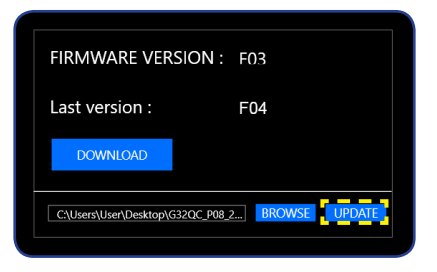

**4.** 等待更新程序完成。程序完成時,「成功」訊息會隨即顯示在畫 面上。按一下確定關閉訊息視窗。

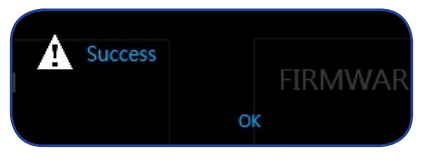